**Mini OBDII**

# **Use Instructions**

## **Mini OBDII Use Instructions MINI OBDII** Do you want to install this **1. Plug in OBDII adapter, start car engine** application? It will get access to: run at startup draw over other apps  $\boxed{\cdots}$ G Ĥ control flashlight control vibration prevent phone from sleeping  $\frac{-1}{-1}$ mock location sources for testing **2. Install Software** "**Mini OBDII"** modify system settings a) Scan QR code download or Copy "Mini OBDII" read battery statistics software to phone from CD send sticky broadcast test access to protected storage Install Cancel **3. Launch Software "Mini OBDII"** a) Register and login your account Andriod Software IOS Software « apk Mini OBD II Mini OBD\_English.apk install 2015-09-07 15.46MB Mail box Password Log on **New User Registration** <sup>o</sup>Try Mode Edit Install all

b) Install Software

b) Click at the Icon on the top right.

 $\odot$ 

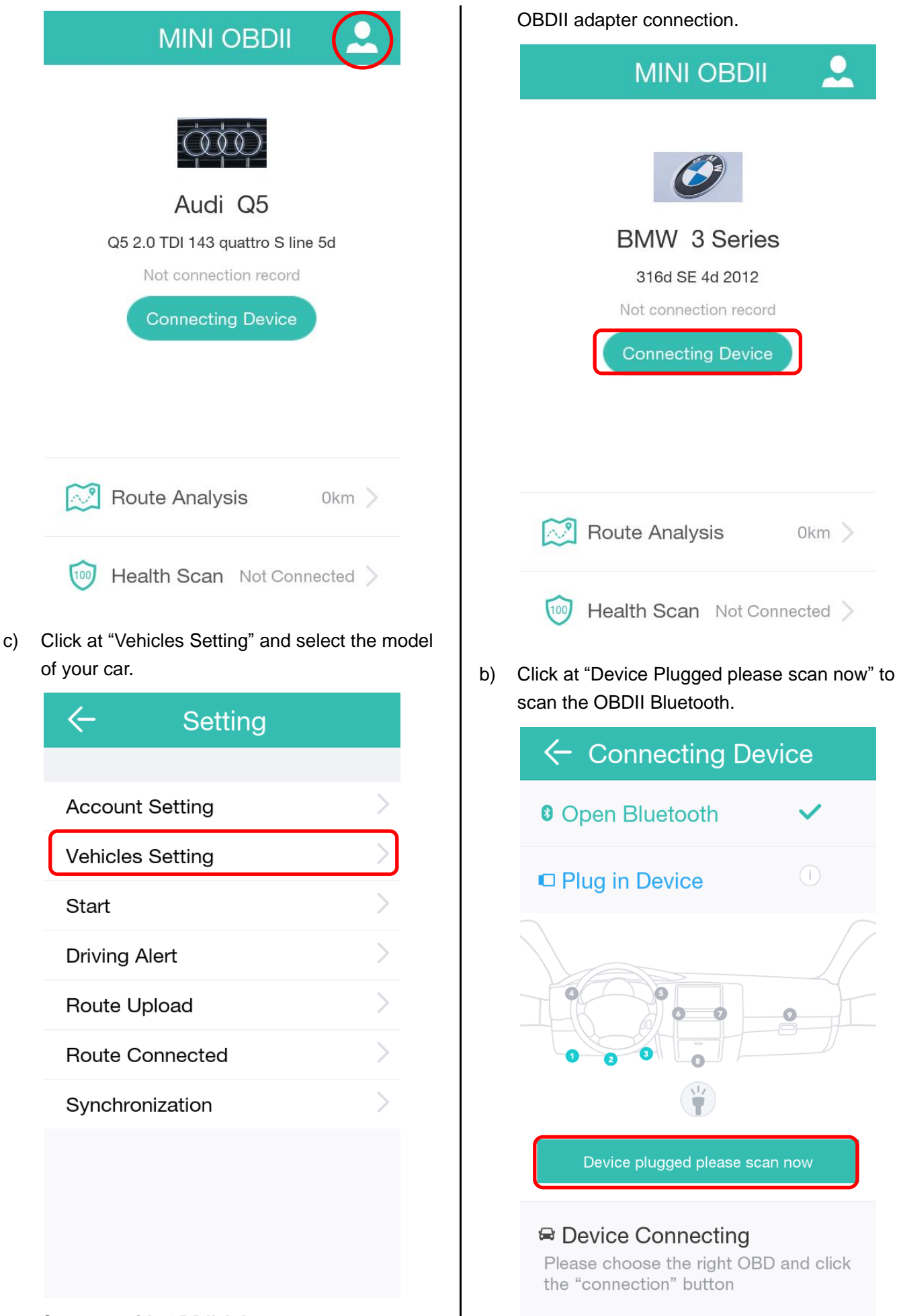

**- 3 -**

- **4. Connect with OBDII Adapter**
- a) Click at "Connecting Device" to prepare for
- c) Locate Bluetooth OBDII and click at Connect

(**Please don't connect the Bluetooth in your phone's Bluetooth Setting**)

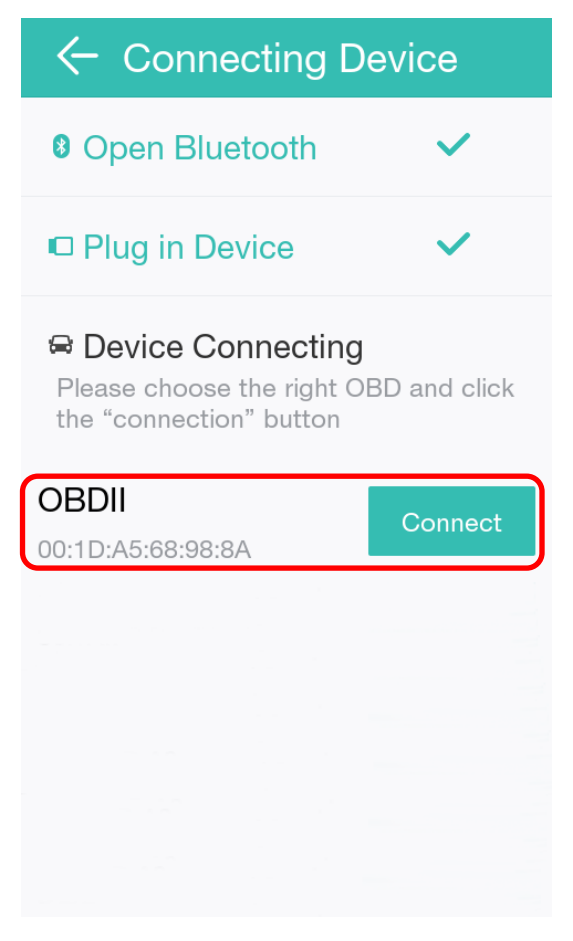

#### Vehicle Real Time Data

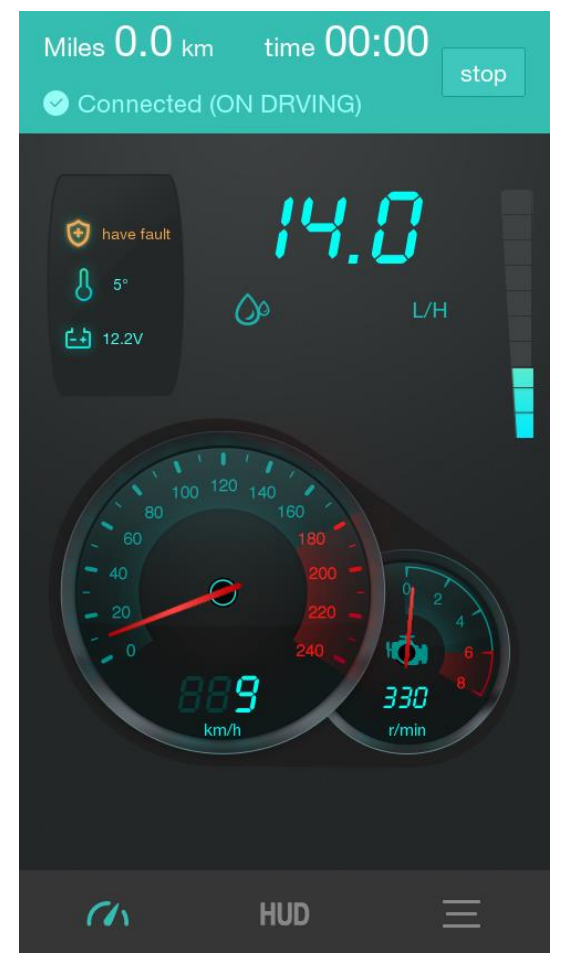

HUD Display

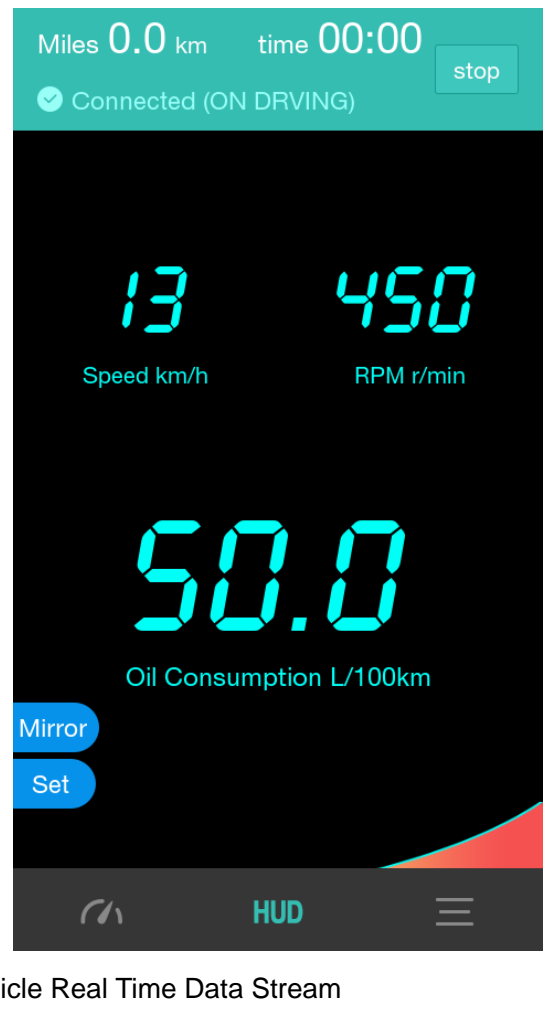

Veh

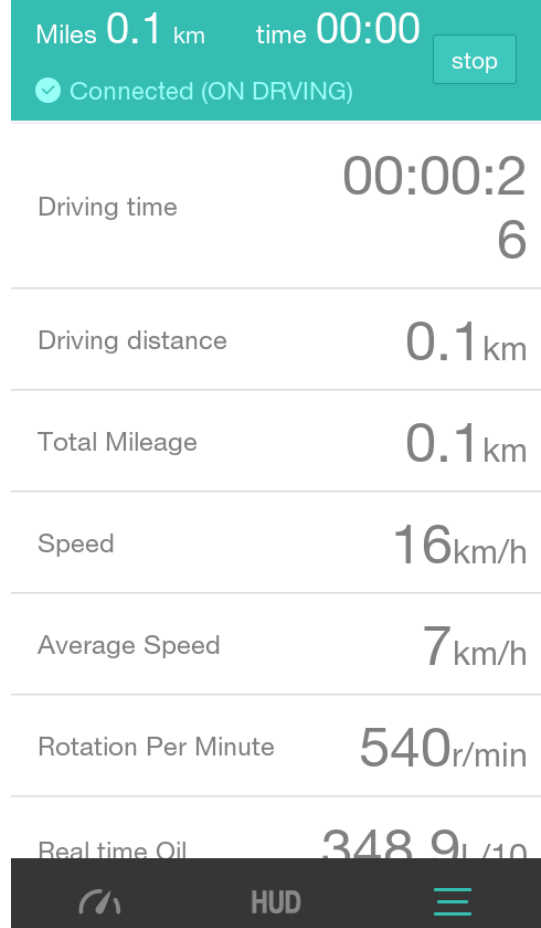

**- 4 -**

#### Route Analysis

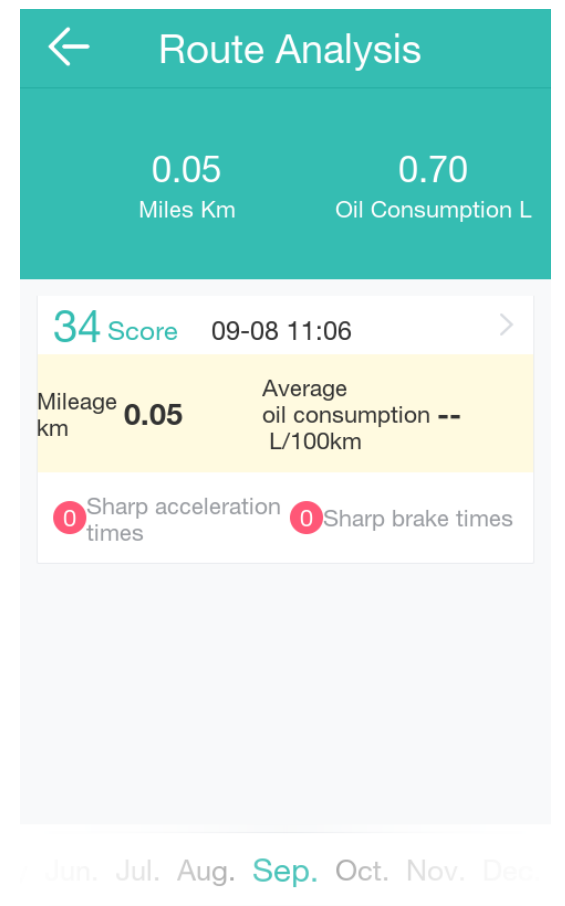

#### Health Scan

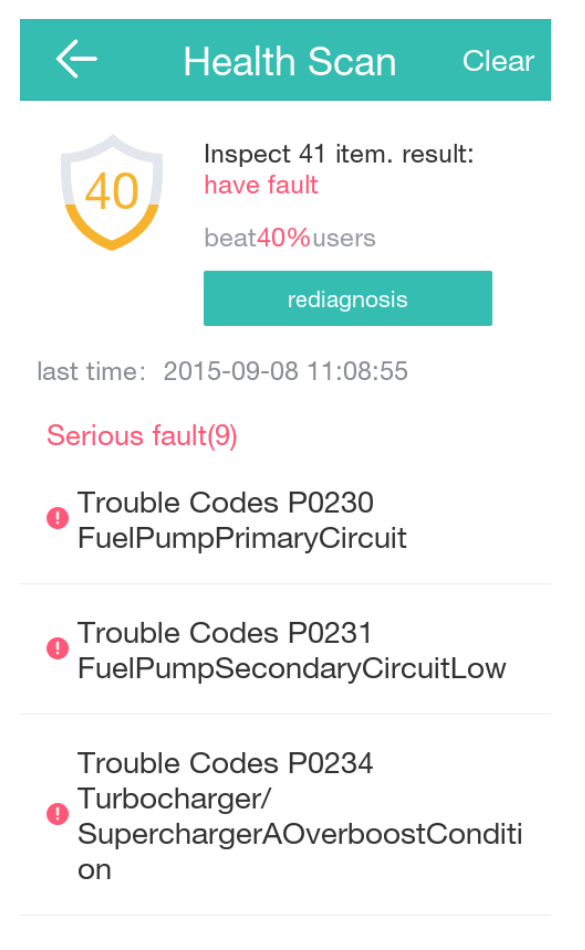

### Clear Fault Codes

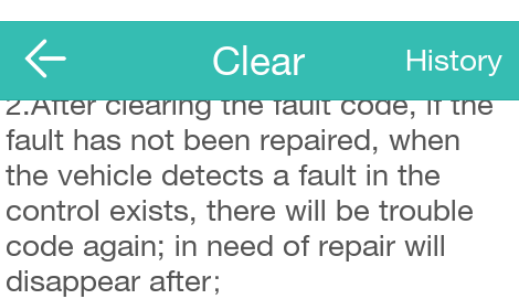

3. After clearing the fault code, it may cause auto reset certain parameters, there are short-term instruments light phenomenon;

4. Car guards will record historical fault codes stored fault data to facilitate future maintenance View.

5. Car guards for the user to remove the impact brought about by the fault code shall not be liable.

**Read cleared**